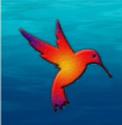

# SweetWater Health Android User Guide

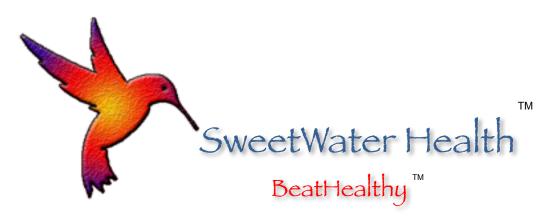

February, 2016

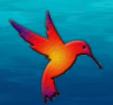

# Starting Up With SweetBeat on Android

#### Welcome to SweetBeat on Android!

#### Requirements:

- Android device 4.4 or newer (tablet or phone)
- IMPORTANT: Additional hardware is required
  - Bluetooth Low-Energy chest strap heart rate monitor
  - Strap must support RR-Intervals
  - Here is a list of our supported heart rate monitors: <a href="http://www.sweetwaterhrv.com/healthsensors.shtml">http://www.sweetwaterhrv.com/healthsensors.shtml</a>

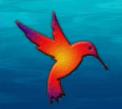

# Getting Started

- You have purchased SweetBeat on Android either through the Google Play store, our website or one of our partners' websites
- You will need to pair your heart rate monitor in your device's settings
  - Put on heart rate monitor ensuring "leads" are wet before pairing. You can use either gel or water/saliva.
  - Open device's Settings, find Bluetooth, select monitor. You might have to scan to find it.

#### Find Bluetooth Heart Rate Monitor

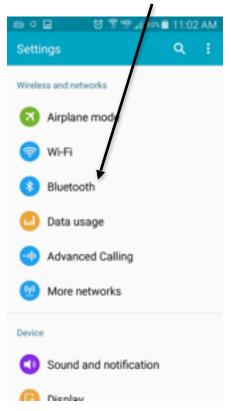

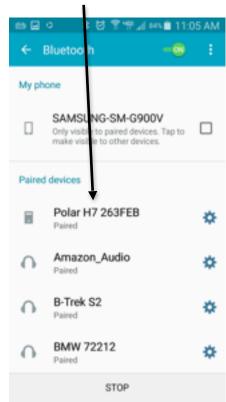

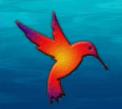

# Getting Started

- Open the SweetBeat App
  - You might have to finish installing if you downloaded it from a website
  - Read over the disclaimer and select "Accept" to continue
- The next screen will ask you to create an account or login:
  - Enter user name
  - Enter password
  - Select either Login or Create
  - It will say logged in above "User Name" once you are done.

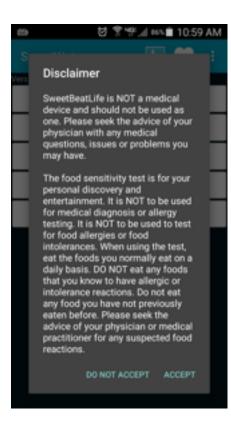

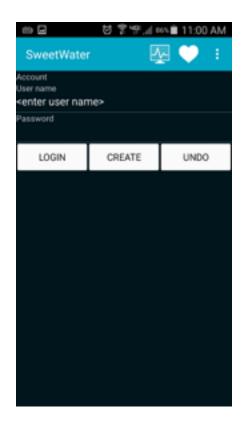

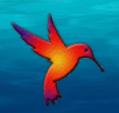

### Pair Heart Rate Monitor in App

- Next you will want to pair your Bluetooth Heart Rate Monitor to your application.
  - Select the dots in the top right corner, then select "Settings"
  - Select "Bluetooth"
  - Select your device
    - If you do not see your device, you will want to "Scan"
    - If you want to disconnect, select "Release"
    - You will see a message above the buttons that explains what is going on

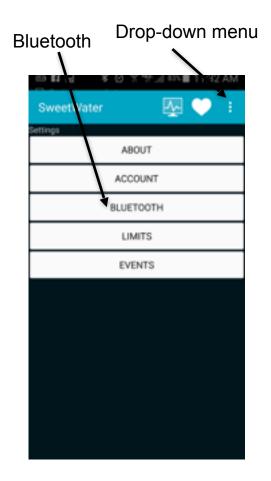

**Settings Screen** 

Device status will be listed here

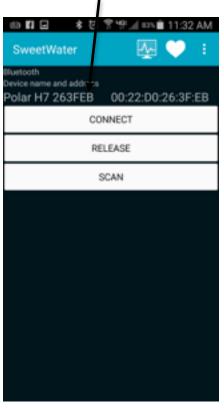

Bluetooth Screen

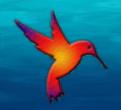

#### Run a Session

- Select the Monitor Screen tab
  - If the heart rate monitor is not paired correctly, it will ask you to connect again. If it is, you will see your heart rate populating.
- Select "Stress" to run a regular session
  - Select tag before starting session
  - Press Stop when complete
  - Your session is automatically uploaded and tagged with selected tag
- Run a "HRV for Training" session
  - Performed in the morning before you get out of bed
  - Automatically stops after ~ 3 minutes
  - These sessions will show up in your HRV for Training graph and will automatically have HRV tag

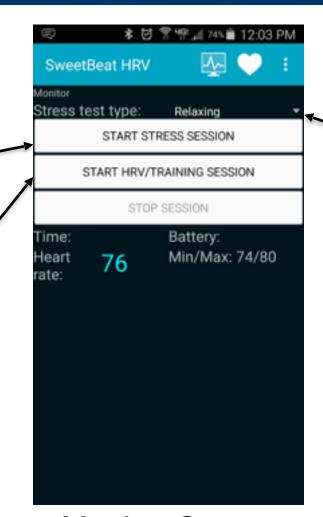

**Monitor Screen** 

Session

taq

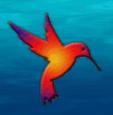

### Real Time Session Information

- During the session, real time information is displayed
- Please review <u>HRV Measurement description</u>
  <u>Explanations</u> to understand these parameters.
- Stress session
  - Time counts up and displays session length
  - Stress will go from 1 to 5. 1 being the least stressed and 5 being the most stressed
- HRV for Training session
  - Time will count down to 0
- Session Quality will go from black to red if the quality is not good

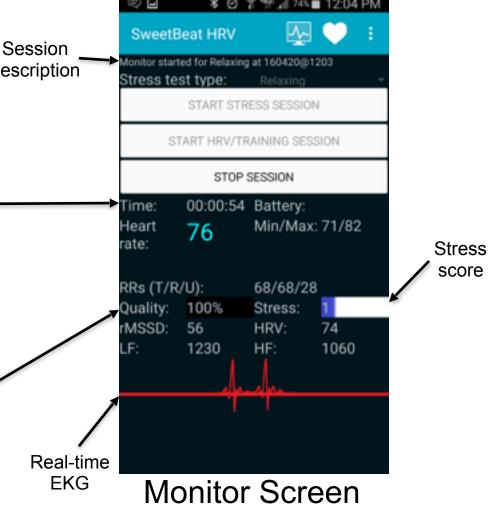

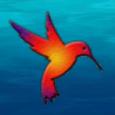

# Charts and Graphs

- Select the 3 dots on the right side, then select "Analyze"
  - The menu options will be different depending on your screen size. You will either see dots with a drop down or the picture image shown to the right.
  - Raw RRs is the default session view
  - Select Session button to view session details
- The graphs screen will automatically open at the end of an HRV for Training session
  - Select HRVs button to view HRV for Training chart

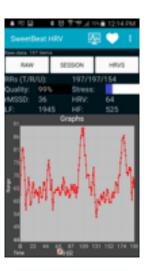

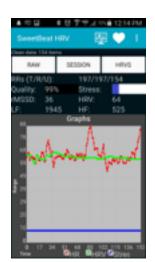

Session Graph

HRV for Training workout

recommendation

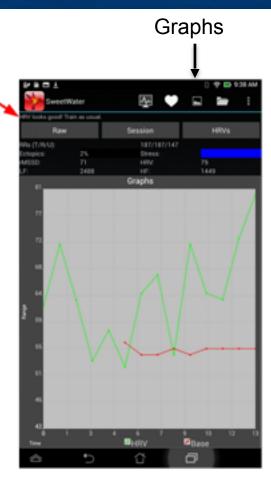

**HRVs** 

Raw

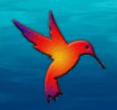

#### Limits screen

- From the Settings screen one of your options is the Limits screen
- We recommend not changing any of these values EXCEPT the "Level" value
- What is "Level"
  - Because many people are chronically stressed, their stress level is always "in the Red"
  - If you are always pegged at red, the value is not useful and you will likely not use it
  - The Level is a personally adaptive scale to help people with chronic stress actually see their stress change and be in the "Yellow", "Orange" or "Red" (maybe even "Green")
  - Think of it as a challenge level where Level 1 is beginner and Level 5 is advanced
  - We recommend changing to level 5 and backing off as needed if you are always "in the Red"

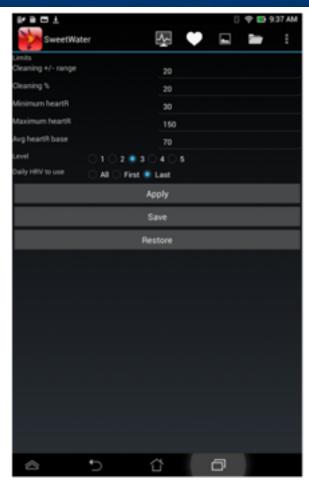

**Limits Screen** 

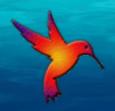

# Viewing Saved Sessions

#### Select the History tab

- Server button
  - Displays all sessions on server
- Local button
  - Displays all sessions saved on your device
  - Note: When selecting a local session, you will have to select "Analyze" again after selecting the session to see the graph
- Download All
  - Allows you to download all sever sessions to your device
- Delete All

Deletes all LOCAL sessions

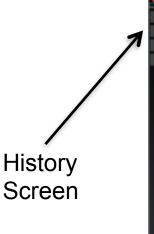

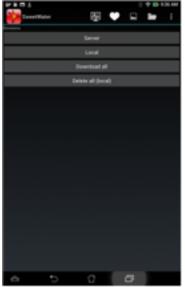

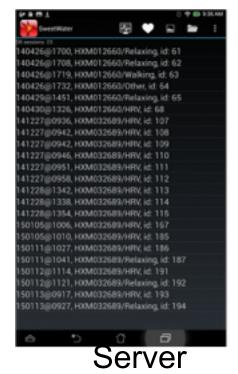

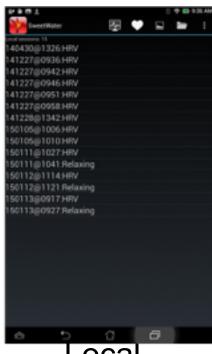